## Bilag C ...

## Brug af anonym-vindue **Juni 2018**

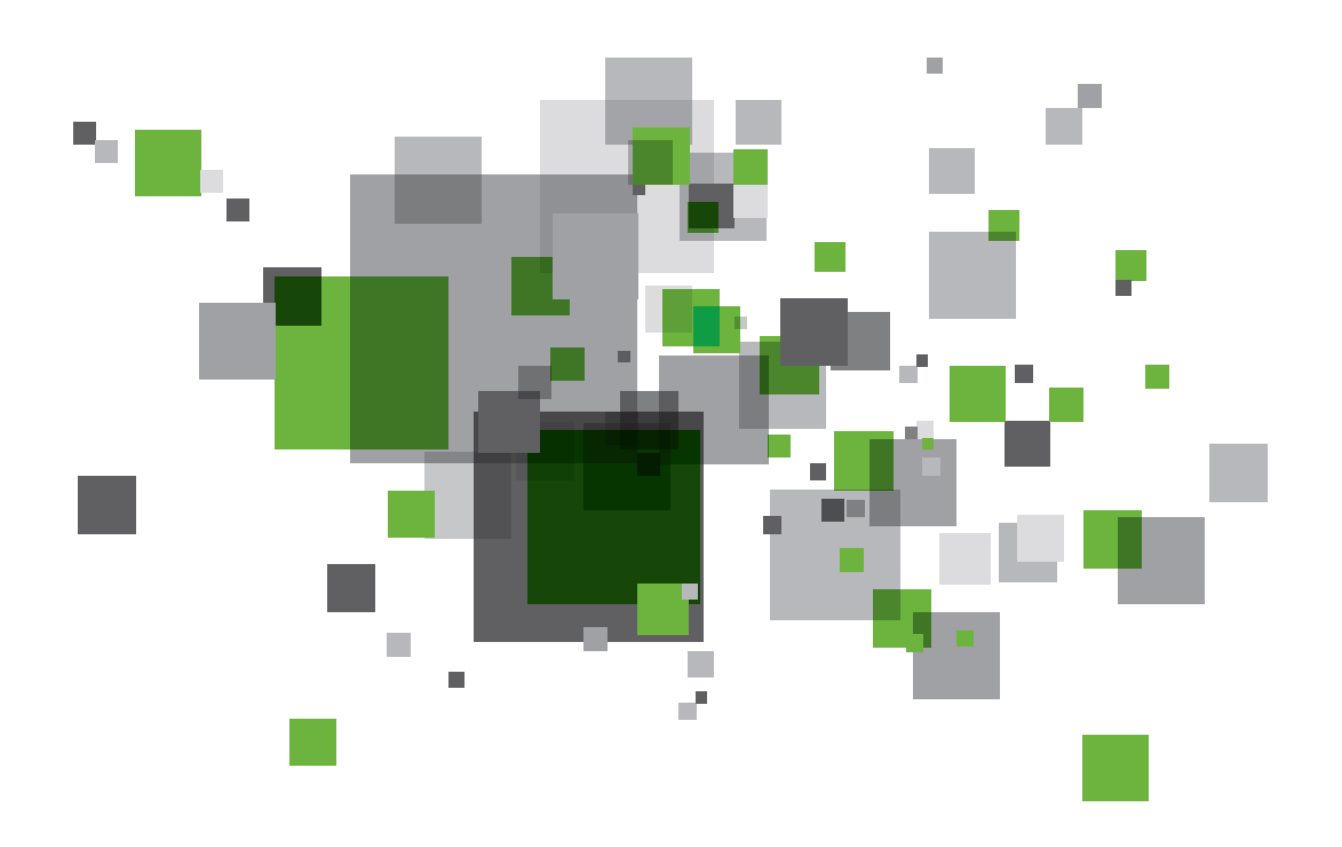

## BRUG AF ANONYM-VINDUE

I nogle organisationer eller kommuner, kan det være en fordel at kunne arbejde som forskellige organisationer i editoren.

Da DMP brugerstyringen ikke umiddelbart understøtter log ud, vil du automatisk blive logget på med de brugeroplysninger, som det du sidst var logget ind som, ca. 24 timer frem fra sidste login.

En funktionalitet, der er meget bekvem i forhold til gennemførsel af almindelige arbejdsdag. Men samtidig en funktionalitet der er irriterende, hvis du er en bruger der arbejder i f.eks. flere kommuner, og derfor har forskellige login-oplysninger.

Såfremt du ønsker at blive "glemt" fra sidste gang du loggede på, eller du ønsker at fremstå som ny bruger, kan du anvende de forskellige browseres mulighed for at optræde som "anonym" bruger.

Hvis du logger på gennem det anonyme vindue, er du "glemt" når det anonyme vindue lukkes. Du starter en ny login session – i et anonymt vindue næste gang du skal på GeoDK Editorklienten.

I [Figur 1](#page-1-0) til [Figur 4](#page-3-0) vises hvor du finder det anonyme vindue, og hvad det anonyme vindue kaldes i hhv. Chrome, MS Internet Explorer, Edge og Firefox.

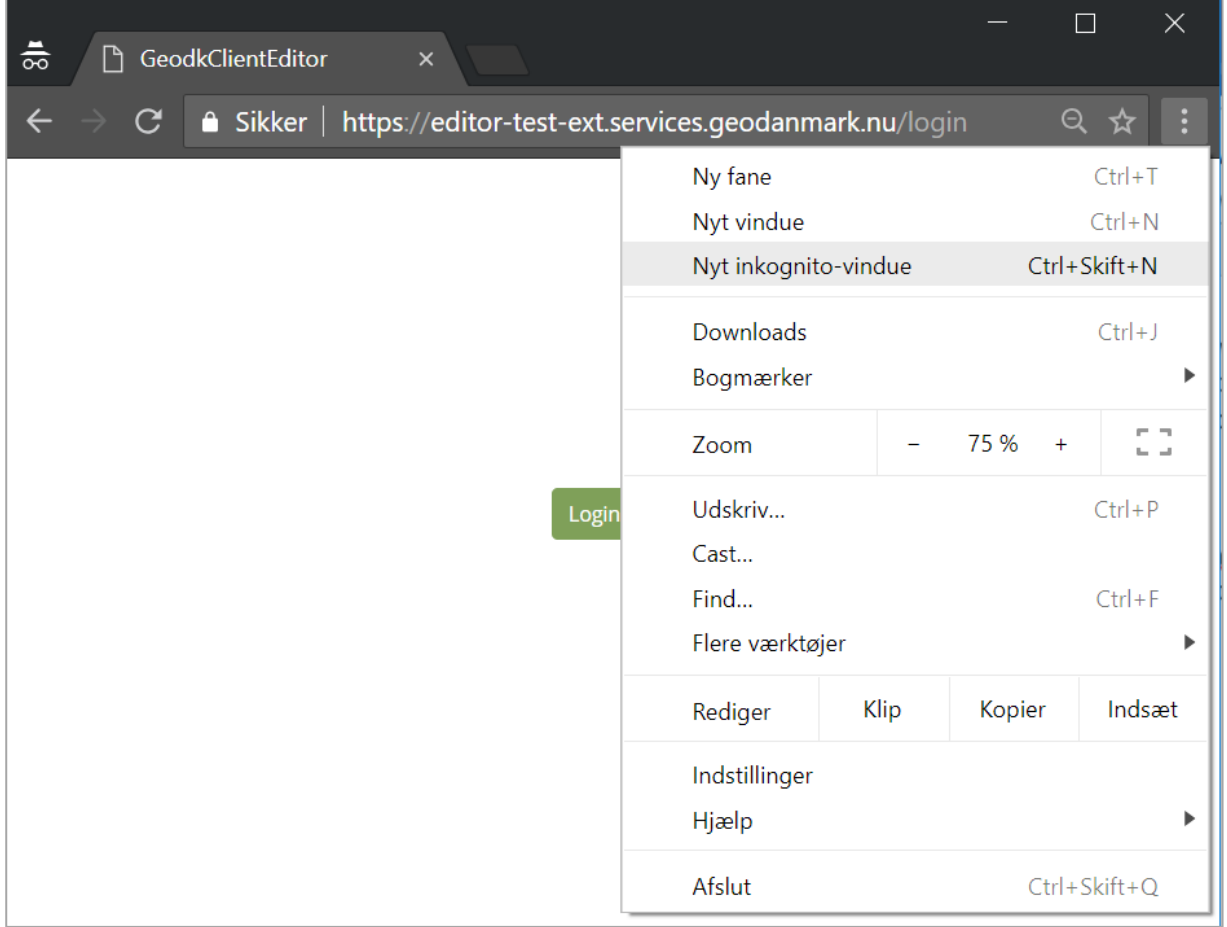

<span id="page-1-0"></span>*Figur 1 - I Chrome hedder det anonyme vindue et Inkognito-vindue*

| InPrivate e about: InPrivate                       |                                          |                          |
|----------------------------------------------------|------------------------------------------|--------------------------|
| Rediger Vis Favoritter Funktioner<br>Filer         | Hjælp                                    |                          |
|                                                    | Slet browserdata                         | Ctrl+Skift+Del           |
|                                                    | InPrivate-browsing                       | $Ctrl + Skift + P$       |
| InPrivate er slå                                   | Slå Sporingsbeskyttelse til              |                          |
|                                                    | ActiveX-filtrering                       |                          |
| Når InPrivate-browsing                             | Løs forbindelsesproblemer                |                          |
|                                                    | Abn seneste browsersession igen          |                          |
| <b>InPrivate</b><br>about:In                       | Føj websted til appvisning               |                          |
|                                                    | Vis hentede filer                        | $Ctrl + I$               |
| InPrivate-browsing forhi<br>webbrowsersession. Det | Blokering af pop op-vinduer              | ⋋                        |
| oversigten og andre dat                            | Windows Defender SmartScreen-filter      | $\rightarrow$            |
| standard. Der er flere or                          | Administrer medielicenser                |                          |
| Luk dette browservindu                             | Administrer tilføjelsesprogrammer        |                          |
|                                                    | Indstillinger for Kompatibilitetsvisning |                          |
|                                                    | Abonner på dette feed                    |                          |
| Få mere at vide om InPr                            | Feedregistrering                         | er for Internet Explorer |

*Figur 2 I MS Internet Explorer hedder det anonyme vindue InPrivate-browsing*

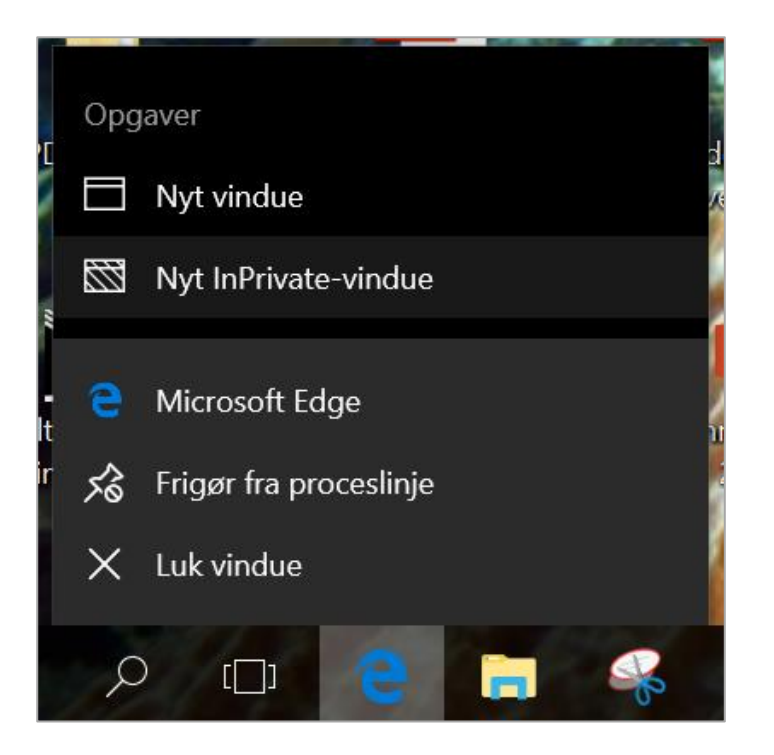

*Figur 3 I MS Edge hedder det anonyme vindue Nyt InPrivate-vindue*

<span id="page-3-0"></span>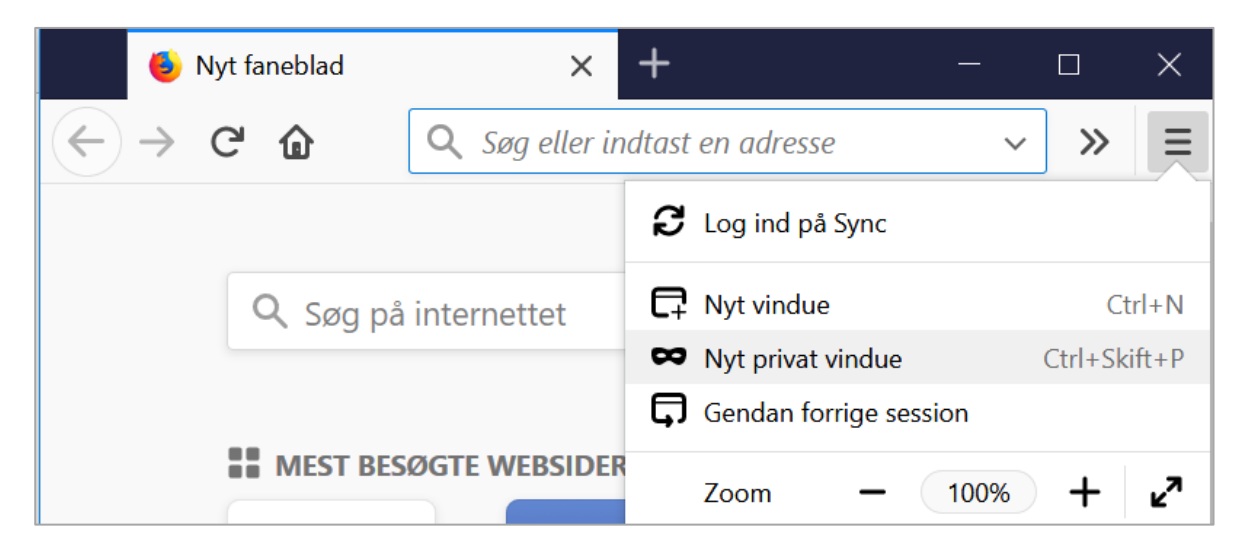

*Figur 4 I Firefox hedder det anonyme vindue Nyt privat vindue*